# **Engineer-to-Engineer Note EE-29**

**ANALOG** Technical notes on using Analog Devices DSPs, processors and development tools Visit our Web resources http://www.analog.com/ee-notes and<http://www.analog.com/processors> or DEVICES e-mail processor.support@analog.com or processor.tools.support@analog.com for technical support.

## **Managing the Core PLL on SHARC® Processors**

*Contributed by Jeyanthi Jegadeesan and Mitesh Moonat Rev 5 – March 6, 2012*

## **Introduction**

This EE-Note describes how to program the core phase-locked loop (PLL) on ADSP-2126x, ADSP-2136x, ADSP-2137x, ADSP-2146x, ADSP-2147x and ADSP-2148x SHARC® processors. This document also provides example code for programming the PLL and discusses possible problems that can occur due to incorrect programming. Lastly, it provides debug techniques for correct PLL handling.

C callable library functions for programming the PLL on all processors are also provided with this EE-Note. This library function can be added to the C run-time library and called from VisualDSP++® project files.

#### **Programming the PLL on SHARC Processors**

ADSP-2126x, ADSP-2136x, ADSP-2137x, ADSP-2146x, ADSP-2147x and ADSP-2148x SHARC processors use a PLL to provide clocks that switch at higher frequencies than the clock source (CLKIN). The PLL derives the clock for the processor's peripherals in addition to the processor's core and internal memory.

The processor's CLK CFG1-0 pins select the core clock (CCLK) to CLKIN ratio during power-up in hardware. For the ADSP-2147x and ADSP-2148x processors, ratios of 32:1, 16:1, and 8:1 can be selected using the CLK\_CFG pins during reset. For the ADSP-2136x, ADSP-2137x, and ADSP-2146x processors, ratios of 32:1, 16:1, and 6:1 can be selected using the CLK\_CFG pins during reset. For the ADSP-2126x processors, ratios of 16:1, 8:1, and 3:1 can be selected using the CLK\_CFG pins during reset.

The power management control register (PMCTL) allows you to program the PLL dynamically in software. The PMCTL can be used to select CCLK-to-CLKIN ratios that are not supported by hardware pins. It can also provide power savings in applications that have time periods during which the full instruction rate is not needed. The CCLK rate can be decreased during periods of less-intensive processing.

The PLL block diagram in [Figure](#page-1-0) 1 shows an input divider, multiplier, and a divider for deriving the CCLK. [Figure](#page-1-0) 1 shows the PLL block diagram for the ADSP-21367, ADSP-21368, ADSP-21369 (hereafter referred to as ADSP-21368 processors) and ADSP-2137x processors. The PLL block diagram for the ADSP-21362, ADSP-21363, ADSP-21364, ADSP-21365, ADSP-21366 (hereafter referred to as ADSP-21362 processors), and ADSP-2126x processors is functionally the same with the following differences:

Copyright 2006-2012, Analog Devices, Inc. All rights reserved. Analog Devices assumes no responsibility for customer product design or the use or application of customers' products or for any infringements of patents or rights of others which may result from Analog Devices assistance. All trademarks and logos are property of their respective holders. Information furnished by Analog Devices applications and development tools engineers is believed to be accurate and reliable, however no responsibility is assumed by Analog Devices regarding technical accuracy and topicality of the content provided in Analog Devices Engineer-to-Engineer Notes.

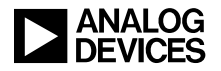

- The SDRAM clock (SDCLK) shown in [Figure](#page-1-0) 1 does not apply to ADSP-2126x and ADSP-21362 processors.
- The peripheral clock (PCLK) for the ADSP-2126x processors is the same as the CCLK. For all ADSP-2136x, ADSP-2137x, and ADSP-214xx processors the PCLK is half the CCLK.
- The CCLK of ADSP-2126x processors can be a maximum of 200 MHz, and the CCLK of ADSP-21362 processors can be a maximum of 333 MHz. The CCLK of ADSP-21368 processors can be a maximum of 400 MHz. The CCLK of ADSP-2137x processors can be a maximum of 266 MHz. The CCLK of ADSP-2146x processors can be a maximum of 450 MHz, while the CCLK of ADSP-2147x and ADSP-2148x processors can be a maximum of 266 MHz and 400 MHz, respectively.
- For ADSP-2126x processors, the ratios selected by the CLK\_CFG pins are different and the divider values selected by the software is 2, 4, 8 or 16.

The following bits in the PMCTL register are used for programming the PLL:

- PLLMx These bits select the multiplier value (0 to 64).
- PLLDx These bits select the divider value  $(1, 2, 4, \text{or } 8 \text{ for ADSP-2136x and ADSP-2137x})$ processors, 2, 4, 8 or 16 for ADSP-2126x processors).
- $IDIV This bit selects the input divisor, which divides the input clock by 2.$
- $SDCKR These bits select the CCLK-to-SDCLK ratio (2.0.1, 2.5.1, 3.0.1, 3.5.1, or 4.0.1). These bits apply$ only to ADSP-21368 and ADSP-2137x processors. These bits are reserved for the ADSP-2126x and ADSP-21362 processors.

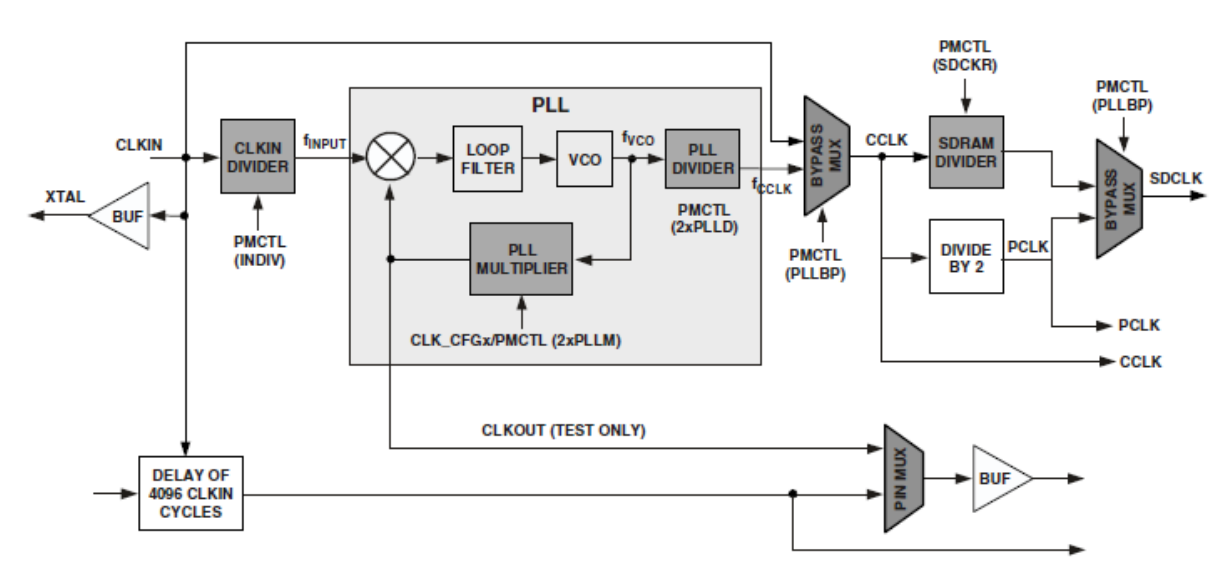

DIVEN – This bit enables the divisor.

<span id="page-1-0"></span>*Figure 1. PLL block diagram for ADSP-21368 and ADSP-2137x processors*

 The [Figure 2](#page-2-0) shows the PLL block diagram for the ADSP-2146x processors. This block diagram includes the clock dividers for the DDR2 and link port clocks, both of which are only available on the ADSP-2146x processors.

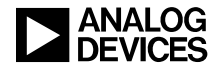

The following bits in the PMCTL register are used for programming the PLL:

- PLLMx These bits select the multiplier value  $(0 \text{ to } 64)$ .
- PLLDx These bits select the divider value (2, 4, 8 or 16 for ADSP-2146x processors).
- $IDIV This bit selects the input divider, which divides the input clock by 2.$
- DDR2CKR These bits select the CCLK-to-DDR2CLK ratio  $(2:1, 3:1, \text{ or } 4:1)$ . These bits apply only to ADSP-2146x processors.
- $\blacksquare$  LCLKR These bits select the CCLK-to-LCLK ratio (2.0:1, 2.5:1, 3.0:1, or 4.0:1). These bits apply only to ADSP-2146x processors.
- DIVEN This bit enables the divisor.

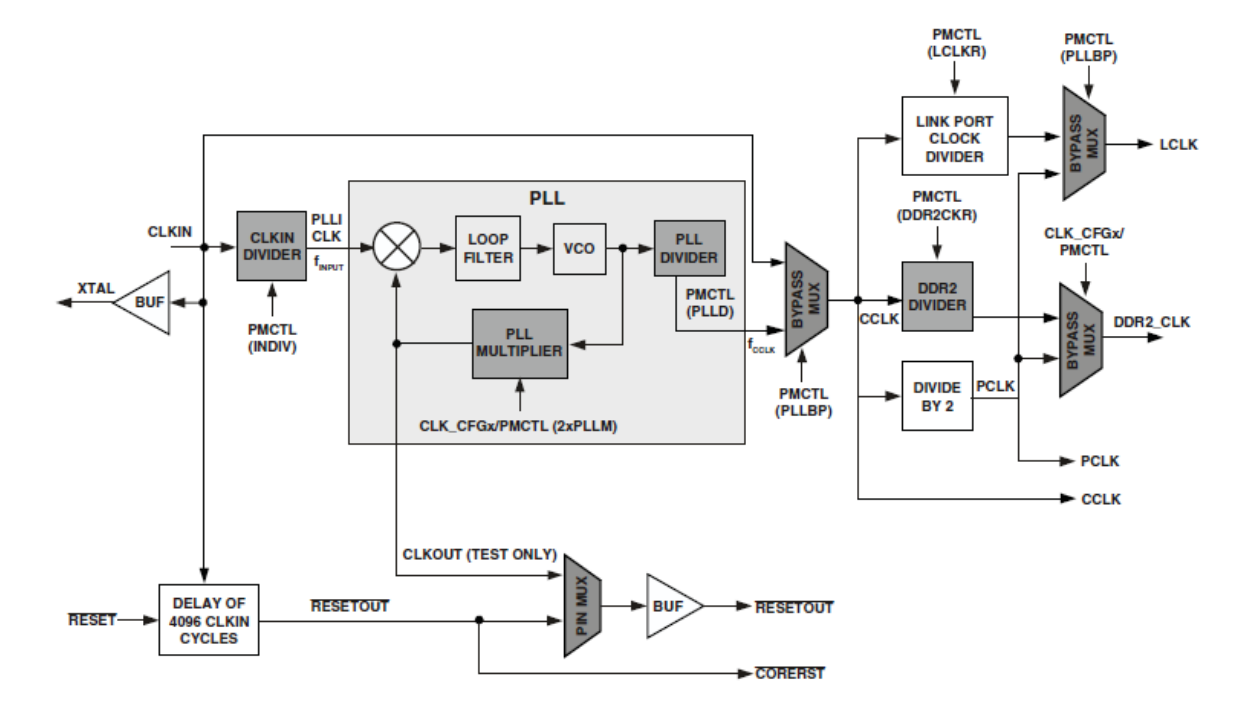

<span id="page-2-0"></span>*Figure 2. PLL block diagram for ADSP-2146x processors*

- The [Figure 3](#page-3-0) shows the PLL block diagram for the ADSP-2147x and ADSP-2148x processors. The following bits in the PMCTL register are used for programming the PLL:
- PLLMx These bits select the multiplier value (0 to 64).
- $\blacksquare$  PLLDx These bits select the divider value (2, 4, 8 or 16).
- $IDIV This bit selects the input divider, which divides the input clock by 2.$
- $SDCKR These bits select the CCLK-to-SDCLK ratio (2:1, 2.5:1, 3:1, 3.5:1 or 4:1).$
- DIVEN This bit enables the divisor.

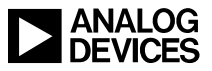

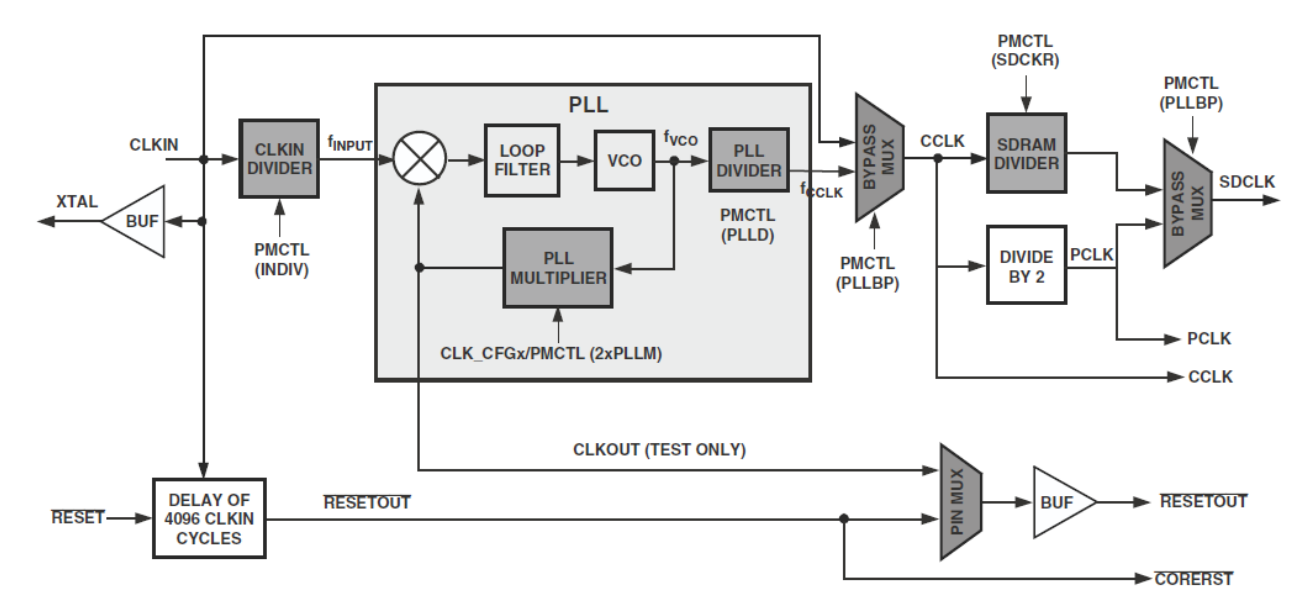

<span id="page-3-0"></span>*Figure 3. PLL block diagram for ADSP-2147x and ADSP-2148x processors*

#### **Steps for Programming the PLL**

The input divider, multiplier, and/or divider are used to select the CCLK ratio.

- When using only the multiplier to program the PLL, after setting the multiplier values, the application should place the PLL in bypass mode and wait for the PLL to lock in the new rate. In bypass mode, the processor core runs at the CLKIN frequency. The PLL requires 4096 CCLK cycles (in this case, the CLKIN cycles) to lock at the programmed frequency. Once the PLL is locked, it should be taken out of bypass mode.
- When using only the divider to program the PLL, the divisor value can be set using the PLLDx bits, and the divisor can be enabled using the DIVEN bit in the same instruction. Wait a minimum of 16 CCLK cycles for the new divider values to take effect.

Use either of the following two approaches to program the PLL using both the multiplier and divider:

#### *Approach #1*

- 1. Set the PLL multiplier and divisor value and enable the divider by setting  $(=1)$  the DIVEN bit.
- 2. After one CCLK cycle, place the PLL in bypass mode by setting  $(=1)$  the bypass (PLLBP) bit. Ensure that the DIVEN bit is cleared before writing to the PMCTL register.
- 3. Wait a minimum of 4096 CCLK cycles in bypass mode until the PLL locks.
- 4. Take the PLL out of bypass mode by clearing (=0) the bypass bit (PLLBP). Ensure that the DIVEN bit is cleared before writing to the PMCTL register.
- 5. Wait a minimum of 16 CCLK cycles for the new divider values to take effect.

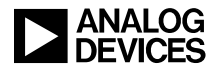

#### *Approach #2*

- 1. Set the PLL multiplier and divisor values and place the PLL in bypass mode by setting (=1) the bypass (PLLBP) bit.
- 2. Wait a minimum of 4096 CCLK cycles in bypass mode until the PLL locks.
- 3. Take the PLL out of bypass mode by clearing  $(=0)$  the bypass (PLLBP) bit.
- 4. Wait for one CCLK cycle.
- 5. Enable the divider by setting  $(=1)$  the DIVEN bit.
- 6. Wait a minimum of 16 CCLK cycles for the new divider values to take effect.

## **Considerations**

Be aware of the following considerations while programming the PMCTL register:

- When the PLL is programmed using a multiplier and a divider, *do not* enable the DIVEN and PLLBP bits during the same CCLK cycle. There should be a delay of at least one CCLK cycle between programming these bits.
- In the user application, select the PLL multiplier value according to the following conditions:
	- The product of CLKIN and PLLM must never exceed half of the maximum VCO  $(f_{\text{vco}})$  frequency if the Input divider is not enabled ( $INDIV = 0$ ).
	- The product of CLKIN and PLLM must never exceed the maximum VCO ( $f_{\text{vco}}$ ) frequency if the input divider is enabled ( $IPIDIV = 1$ ).

This limitation is due that the vco frequency programmed must never exceed the maximum vco  $(f_{\text{vco}})$ frequency for a specific processor. Please refer the datasheet of the specific processor for the minimum and maximum VCO frequency values. The VCO frequency is calculated as follows:

 $f_{VCO} = 2$  \* PLLM \*  $f_{IVPUT}$ 

*Equation 1. VCO frequency calculation*

The core clock is calculated as follows for the ADSP-2126x, ADSP-2136x, and ADSP-2137x processors.

 $f_{\text{CCLK}} = (2 * \text{ PLLM} * f_{\text{INPUT}}) / (2 * \text{ PLLN})$ 

*Equation 2. CCLK frequency calculation for ADSP-2126x, ADSP-2136x, and ADSP-2137x processors*

The core clock is calculated as follows for the ADSP-214xx processors.

 $f_{\text{CCLK}} = (2 * \text{PLLM} * f_{\text{INPUT}}) / (\text{PLLN})$ 

*Equation 3. CCLK frequency calculation for ADSP-214xx processors*

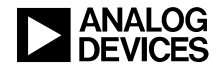

where:

 $f_{\text{vco}}$  = vco frequency  $f_{CCLK} = CCLK$  frequency PLLM = Multiplier value programmed PLLN = Divider value programmed  $f_{IPUT}$  = Input frequency to the PLL

 $f_{INPUT}$  = CLKIN when the input divider is disabled, or CLKIN/2 when the input divider is enabled

- Clear the DIVEN bit during the write to the PMCTL register while placing the PLL in bypass mode (by setting the PLLBP bit to 1) or bringing it out of bypass mode (by clearing the PLLBP bit).
- Set the DIVEN bit while setting any of the core clock to peripheral clock ratio. For example, the CCLKto-SDCLK ratio, CCLK-to-DDR2CLK ratio, or CCLK-to-LCLK ratio bits in the PMCTL register. After changing the ratios wait for at least 16 CCLK cycles for the new divider values to take effect.

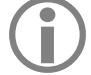

The PLL programming steps mentioned above do not take into consideration specific SHARC IC anomaly(s) (e.g. anomaly "15000020" on ADSP-214xx processors). Thus, it is strongly recommended to check out the corresponding proc recommended to check out the corresponding processor anomaly sheet. If a PLL anomaly exists, then the recommended workaround should be applied to program the PLL. That said, this application note, provides with the workaround codes for the 214xx anomaly "15000020".

 Alternatively, the Expert Code Generator Plug-in utility, available with the application note EE-322, can be used for generating the PLL initialization code. For more details, refer to  $EE-322^{[13]}$ .

## **Example Code**

The assembly listings in this section demonstrate various ways of programming the PLL using the multiplier, divider, or both. [Listing](#page-5-0) 1 shows an example of PLL programming using the divider.

```
InitPLL:
//Set and enable PLL Divider for 8
   ustat1 = dm(PMCTL);
   bit set ustat1 PLLD8|DIVEN;
   dm(PMCTL) = ustat1;//Wait for 16 CCLK cycles at least for the new divider values to take effect
   lcntr = 16, do wait_loop until lce;
   wait_loop: nop;
   rts;
```
<span id="page-5-0"></span>*Listing 1. PLL programming using divider only*

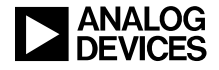

[Listing](#page-6-0) 2 shows an example of programming the PLL using only the multiplier.

```
InitPLL:
//Set the multiplier value for 8 and 
//place the PLL in bypass mode
   ustat1 = dm(PMCTL);
   bit set ustat1 PLLM8|PLLBP;
   dm(PMCTL) = ustat1;//Wait for 4096 cycles min for the PLL
//to lock at the programmed rate
   r0 = 5000;lcntr = r0, do delay until lce;
   delay: nop;
//Take the PLL out of bypass mode
   ustat1 = dm(PMCTL);
   bit clr ustat1 PLLBP;
   dm(PMCTL) = ustat1;rts;
```
<span id="page-6-0"></span>*Listing 2. PLL programming using multiplier only*

[Listing](#page-6-1) 3 and [Listing](#page-7-0) 4 show examples of programming the PLL using both the multiplier and divider.

```
InitPLL:
//Set the multiplier value for 8, //divider value of 2 and enable the divider
   ustat1 = dm(PMCTL);
   bit set ustat1 PLLD2|DIVEN| PLLM8;
   dm(PMCTL) = ustat1;//Place the PLL in bypass mode and // disable the divider
   bit set ustat1 PLLBP;
   bit clr ustat1 DIVEN;
   dm(PMCTL) = ustat1;//Wait for 4096 cycles min for the PLL to lock at the programmed rate
   r0 = 5000;lcntr = r0, do delay until lce;
   delay: nop;
//Take the PLL out of bypass mode 
// Reading the PMCTL register value will return the DIVEN bit value as zero 
   ustat1 = dm(PMCTL);
   bit clr ustat1 PLLBP;
   dm(PMCTL) = ustat1;//Wait for 16 CCLK cycles at least for the new divider values to take effect
   lcntr = 16, do wait_loop until lce;
   wait_loop: nop;
   rts;
```
<span id="page-6-1"></span>*Listing 3. PLL programming using multiplier and divider (approach #1)*

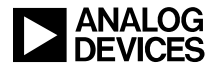

```
InitPLL:
//Set multiplier value for 8, divider value of 2 and place the PLL in bypass mode
   ustat1 = dm(PMCTL);
   bit set ustat1 PLLM8|PLLBP|PLLD2;
   dm(PMCTL) = ustat1;//Wait for 4096 cycles min for the PLL to lock at the programmed rate
   r0 = 5000;lcntr = r0, do delay until lce;
   delay: nop;
//Take the PLL out of bypass mode
   ustat1 = dm(PMCTL);bit clr ustat1 PLLBP;
   dm(PMCTL) = ustat1;//Enable the divider 
   bit set ustat1 DIVEN;
   dm(PMCTL) = ustat1;//Wait for 16 CCLK cycles at least for the new divider values to take effect
   lcntr = 16, do wait_loop until lce;
   wait_loop: nop;
   rts;
```
<span id="page-7-0"></span>*Listing 4. PLL programming using multiplier and divider (approach #2)*

[Listing](#page-7-1) 5 shows an example of incorrect programming of the PLL:

```
InitPLL:
//Set the multiplier value for 8, divider value of 2 and enable the divider
   ustat1 = dm(PMCTL);
   bit set ustat1 PLLD2|DIVEN| PLLM8;
   dm(PMCTL) = ustat1;//Place PLL in bypass mode and divider is not disabled – this can cause the problem 
   bit set ustat1 PLLBP;
   dm(PMCTL) = ustat1; 
//Wait for 4096 cycles min for the PLL to lock at the programmed rate
   r0 = 5000;lcntr = r0, do delay until lce;
   delay: nop;
//Take the PLL out of bypass mode 
   ustat1 = dm(PMCTL);
   bit clr ustat1 PLLBP;
   dm(PMCTL) = ustat1;//Wait for 16 CCLK cycles at least for the new divider values to take effect
   lcntr = 16, do wait_loop until lce;
   wait_loop: nop;
   rts;
```
<span id="page-7-1"></span>*Listing 5. Incorrect PLL programming example*

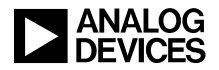

## **Effects of Incorrect PLL Programming**

The PLL is used to derive the core clock and the clock for the peripherals. If the PLL is not programmed correctly, the PLL does not lock to the desired frequency. This can cause the core (as well as the peripherals) to behave unpredictably.

## **Debug Help for PLL Handling**

The PLL is the heart of the SHARC processors and requires robust hardware and software handling. Whenever the user is faced with problems based on PLL changes the following can be checked out in the system:

- Is the power-up specification met according to the data sheet (valid core and IO voltage, input clock, reset signal)?
- Are the CLK\_CFG pins static settings (may change only during reset)?
- Did the core wait at least 5000 CLKIN cycles in a loop after entering bypass?
- If required to change multiplier settings, was PLL entered in bypass mode?
- Is the RESETOUT pin asserted (indicating that the 4096 cycles are elapsed)?
- Did the core wait at least 15 CCLK cycles in a loop after changing any of the divider value?

## **initPLL Library Function**

The initPLL\_2126x,initPLL\_21362,initPLL\_21368,initPLL\_2137x, initPLL\_2146x, initPLL\_2147x , and initPLL\_2148x functions are the assembly library functions implemented for programming the PLL on third and fourth generation SHARC processors. These functions can be added to the VisualDSP++ C run-time library, so that they can be called from any project file.

#### **How to Use**

The initPLL  $2126x$ , initPLL  $21362$ , initPLL  $21368$ , initPLL  $2137x$ , initPLL  $2147x$  and initPLL\_2148x functions accept the following four parameters:

- PLL multiplier value  $(0$  to 64)
- PLL divisor value  $(0, 1, 2, \text{or } 3)$ . For ADSP-2136x and ADSP-2137x processors these values correspond to the divider values of 1, 2, 4 or 8 respectively. For ADSP-2126x, ADSP-2147x, and ADSP-2148x processors these values correspond to the divider values of 2, 4, 8 or 16 respectively.
- SDCLK ratio CCLK-to-SDCLK ratio (0, 1, 2, 3, or 4). The SDCLK ratio is not used on ADSP-2126x and ADSP-21362 processors. For ADSP-2136x, ADSP-2137x, ADSP-2147x, and ADSP-2148x processors these values correspond to the SDCLK ratio values of 2, 2.5, 3, 3.5 or 4 respectively.
- Input divider Binary value. When true, enables the input divider.

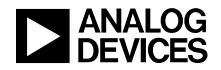

The initple 2146x function accepts the following five parameters:

- PLL multiplier value  $(0$  to 64)
- PLL divisor value  $-$  (0, 1, 2, or 3). These values correspond to the divider values of 2, 4, 8 or 16 respectively.
- DDR2CLK ratio CCLK-to-DDR2CLK ratio  $(0, 2, 0.04)$ . These values correspond to the DDR2CLK ratio values of 2, 3, or 4 respectively.
- Input divider Binary value. When true, enables the input divider.
- LCLK ratio CCLK-to-LCLK ratio (0, 1, 2, or 3). These values correspond to the LCLK ratio values of 2, 2.5, 3, or 4 respectively.

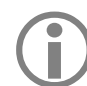

When a negative value is passed as the parameter for any of the above values, the corresponding parameter is not set.

The prototypes of the library functions for initializing the PLL are defined as follows:

```
void initPLL_2126x(int multi, int div, int sdckr, boolean indiv);
void initPLL_21362(int multi, int div, int sdckr, boolean indiv);
void initPLL_21368(int multi, int div, int sdckr, boolean indiv);
void initPLL_2137x(int multi, int div, int sdckr, boolean indiv);
void initPLL_2146x(int multi, int div, int ddckr, boolean indiv, int lckr);
void initPLL_2146x _anomaly_15000020_Workaround (int multi, int div, int ddckr, 
boolean indiv, int lckr);
void initPLL_2147x(int multi, int div, int sdckr, boolean indiv);
void initPLL_2147x_anomaly_15000020_Workaround (int multi, int div, int sdckr, 
boolean indiv);
void initPLL_2148x(int multi, int div, int sdckr, boolean indiv);
void initPLL_2148x_anomaly_15000020_Workaround (int multi, int div, int sdckr, 
boolean indiv);
```
This function can be called from a C function as follows:

```
#include <initPLL.h> 
initPLL_21368(8,4,3,false);
```
## **Adding initPLL to the C Run-Time Library**

The VisualDSP++ archiver (elfar) combines object files with the existing library functions. The object file generated for the initPLL\_2126x, initPLL\_21362, initPLL\_21368, initPLL\_2137x, initPLL\_2146x, initPLL\_2147x and initPLL\_2148x functions can be added to the existing C run-time library using the elfar utility. The elfar utility can be called from the command prompt. This utility is available under:

C:\Program Files\Analog Devices\ VisualDSP x.x

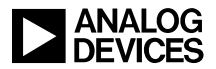

For running VisualDSP++ utilities from command prompt when using the Windows Vista® and Windows 7® operating system, make sure that the file "license.dat" is available under the path:

"..\Program Files\Analog Devices\VisualDSP 5.0\System" for 32 bit operating system OR

"..\Program Files (0x86)\Analog Devices\VisualDSP 5.0\System" for 64 bit operating system.

If not, then manually copy the "license.dat" file to this path from:

"C:\Users\<user name>\AppData\Local\VirtualStore\Program Files <or Program Files (x86)>\Analog Devices\VisualDSP 5.0\System"

The following section describes how to add the initelation 2146x function to the ADSP-2146x C run-time library (see [Figure 5\)](#page-11-0) The same sequences also apply to ADSP-2126x, ADSP-21362, ADSP-21368, ADSP-2137x, ADSP-2147x and ADSP-2148x processors. The associated ZIP file contains initPLL functions for each processor.

For ADSP-2146x, ADSP-2147x and ADSP-2148x processors, the C run-time library files (libc.dlb, libc\_nwc.dlb) are available under:

C:\Program Files\Analog Devices\VisualDSP 5.0\214xx\lib

C:\Program Files\Analog Devices\VisualDSP 5.0\214xx\lib\21469 rev any

C:\Program Files\Analog Devices\VisualDSP 5.0\214xx\ lib\ 21479\_rev\_0.0

C:\Program Files\Analog Devices\VisualDSP 5.0\214xx\lib\21479 rev any

To create the initell\_2146x.doj file for the ADSP-2146x C run-time library:

■ Copy the initPLL\_2146x.asm file for ADSP-2146x processors to the following folder:

C:\Program Files\Analog Devices\VisualDSP 5.0\214xx\lib\src\libc\_src

■ Copy the initple.h file for ADSP-2146x processors to the following folder:

C:\Program Files\Analog Devices\VisualDSP 5.0\214xx\include

In a command prompt window, change the path to the following folder:

C:\Program Files\Analog Devices\VisualDSP 5.0\214xx\lib\src\libc\_src

Run the following command to create the  $\text{initPLL}\_2146x.\text{d}\circ\text{j}$  file under the library folder:

C:\Program Files\Analog Devices\VisualDSP 5.0\214xx\lib

"C:\Program Files\Analog Devices\VisualDSP 5.0\easm21k.exe" –proc ADSP-21469 –o<br>"C:\Program Files\Analog Devices\VisualDSP 5.0\214xx\lib\initPLL\_2146x.doj" Files\Analog Devices\VisualDSP 5.0\214xx\lib\initPLL\_2146x.doj" initPLL\_2146x.asm

To add the initPLL\_2146x.doj file to the ADSP-2146x C run-time library:

 In a command prompt window, change the path to the following folder (from which the initPLL\_2146x.doj file and the library files are available):

C:\Program Files\Analog Devices\ VisualDSP 5.0\214xx\lib

Run the following command to add the  $intPLL_2146x.doj$  function to the library for the first time:

"C:\Program Files\Analog Devices\VisualDSP 5.0\elfar.exe" –a libc.dlb initPLL\_2146x.doj

```
"C:\Program Files\Analog Devices\ VisualDSP 5.0\elfar.exe" –a libc_nwc.dlb 
initPLL_2146x.doj
```
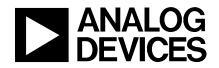

You may run the following command to update the initell  $2146x$ . doj function to the library:

"C:\Program Files\Analog Devices\VisualDSP 5.0\elfar.exe" –r libc.dlb initPLL\_2146x.doj

"C:\Program Files\Analog Devices\ VisualDSP 5.0\elfar.exe" –r libc\_nwc.dlb initPLL\_2146x.doj

This command will replace the existing .obj file with the updated one. Libc

| <b>BET</b> Administrator: Command Prompt                                                                                                    | $\mathbf{x}$<br>$\Box$ |
|----------------------------------------------------------------------------------------------------|------------------------|
| C:\>cd "Program Files\Analog Devices\UisualDSP 5.0\214xx\lib\src\libc_src"                                                                                                    |                        |
| C:\Program_Files\Analog_Devices\UisualDSP_5.0\214xx\lib\src\libc_src>"C:\Program<br>Files\Analog Devices\UisualDSP 5.0\easm21k.exe" -proc ADSP-21469 -o "C:\Program<br>Files\Analog Devices\VisualDSP 5.0\214xx\lib\initPLL_2146x.doj" initPLL_2146x.a<br><b>Sm</b> |                        |
| C:\Program_Files\Analog_Devices\VisualDSP_5.0\214xx\lib\src\libc_src>cd_                                                                                                    |                        |
| C:\Program Files\Analog Devices\UisualDSP 5.0\214xx\lib\src>cd                                                                                                    |                        |
| C:\Program Files\Analog Devices\VisualDSP 5.0\214xx\lib>"C:\Program Files\Analog<br>Devices\UisualDSP 5.0\elfar.exe" -a libc.dlb initPLL 2146x.do.i                                                                                                    |                        |
| C:\Program Files\Analog Devices\VisualDSP 5.0\214xx\lib>cd 21469_rev_any                                                                                                    |                        |
| C:\Program_Files\Analog_Devices\UisualDSP_5.0\214xx\lib\21469_rev_any>"C:\Progra<br>m Files∖Analog Devices\UisualDSP 5.0\elfar.exe" —a libc.dlb "C:\Program Files\An<br> alog Devices\UisualDSP 5.0\214xx\lib\initPLL_2146x.do.i"                                   |                        |
| C:\Program Files\Analog Devices\UisualDSP 5.0\214xx\lib\21469_rev_any>cd                                                                                                    |                        |
| C:\Program Files\Analog Devices\UisualDSP 5.0\214xx\lib>cd 21479_rev_0.0                                                                                                    |                        |
| C:\Program_Files\Analog_Devices\VisualDSP_5.0\214xx\lib\21479_rev_0.0>"C:\Progra<br>m Files∖Analog DevicesÑUisualDSP 5.0\elfar.exe" —a libc.dlb "C:\Program FilesÑAn<br> alog Devices\VisualDSP 5.0\214xx\lib\initPLL_2146x.do.j"                                   |                        |
| C:\Program Files\Analog Devices\UisualDSP 5.0\214xx\lib\21479_rev_0.0> <sub>m</sub>                                                                                                    |                        |

<span id="page-11-0"></span>*Figure 5. Commands for adding the initPLL\_2146x to the C runtime library*

The initPLL library functions should also be added to all the C run time library files for a specific processor.

For ADSP-2126x processors, the C Runtime library libc26x.dlb file is available under the following paths:

C:\Program Files\Analog Devices\VisualDSP 5.0\212xx\lib

C:\Program Files\Analog Devices\VisualDSP 5.0\212xx\lib\2126x\_any

C:\Program Files\Analog Devices\VisualDSP 5.0\ 212xx\ lib\ 2126x\_rev\_0.0

For ADSP-2136x and ADSP-2137x processors, the C Runtime library libc36x.dlb and libc37x.dlb files are available under the following paths:

C:\Program Files\Analog Devices\VisualDSP 5.0\213xx\lib

C:\Program Files\Analog Devices\VisualDSP 5.0\213xx\lib\2136x\_any

C:\Program Files\Analog Devices\VisualDSP 5.0\ 213xx\ lib\ 2136x\_rev\_0.0

The C Runtime library file libc36x.dlb is also available under the following path:

C:\Program Files\Analog Devices\VisualDSP 5.0\ 213xx\ lib\ 2136x\_LX3\_rev\_0.1

C:\Program Files\Analog Devices\VisualDSP 5.0\ 213xx\ lib\ 21369 rev any

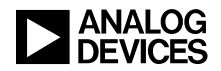

Alternately, the Batch files available with the source code can also be used for adding the initPLL library function to the corresponding runtime library. Unzip the initPLL assembly and header files, batch files into the local machine. Use the below steps to add the initPLL\_2146x library function to the 214xx runtime library files. The batch file takes the path of the folder where the initPLL header and assembly files are copied as the first parameter and it takes the path where the VDSP++ tool is installed as the next parameter.

- Unzip the example code available to the below path: "..\EE290V04"
- In command prompt change the path to "..\EE290V04\Batch\_Files"
- Run the below command:

```
2146x.bat "D:\EE290V04\214xx" "C:\Program Files\Analog Devices\VisualDSP 5.0"
```
#### **Summary**

This EE-Note demonstrates how to program the PLL on SHARC processors. It describes the initPLL library functions and also provides the procedure for integrating them with the existing VisualDSP++ C run-time library.

The initplat function source code and object files for the ADSP-2126x, ADSP-2136x, ADSP-2137x, ADSP-2146x, ADSP-2147x, and ADSP-2148x processors are provided in the associated z1P file.

#### **References**

- [1] *ADSP-2126x SHARC Processor Hardware Reference, Rev. 5.0, August 2010*. Analog Devices, Inc.
- [2] *ADSP-2136x SHARC Processor Hardware Reference for the ADSP-21362/3/4/5/6 Processors.* Rev 2.0, June 2009. Analog Devices, Inc.
- [3] *ADSP-2137x SHARC Processor Hardware Reference (includes ADSP-21367, ADSP-21368, ADSP-21369, ADSP-21371, ADSP-21375,) Rev 2.1, May 2010*. Analog Devices, Inc.
- [4] *ADSP-214xx SHARC Processor Hardware Reference.* Rev 0.3, July 2010. Analog Devices, Inc
- [5] *VisualDSP++ 5.0 Linker and Utilities Manual, Re 3.5, January 2011*. Analog Devices, Inc.
- [6] *ADSP-21261/ADSP-21262/ADSP-21266 SHARC Embedded Processors datasheet.* Rev F, August 2009. Analog Devices, Inc.
- [7] *ADSP-21362/ADSP-21363/ADSP-21364/ADSP-21365/ADSP-21366 SHARC Processors datasheet, Rev G,March,2011.* Analog Devices, Inc.
- [8] *ADSP-21367/ADSP-21368/ADSP-21369 SHARC Processors Data Sheet.* Rev E, July 2009. Analog Devices, Inc.
- [9] *ADSP-21371/ADSP-21375 SHARC Processors Data Sheet.* Rev C, September 2009. Analog Devices, Inc.
- [10] *ADSP-21467/ADSP-21469 SHARC Processor Data Sheet, Rev A, December 2011*. Analog Devices, Inc.
- [11] *ADSP-21478/ADSP-21479 SHARC Processor Data Sheet, Rev A, April, 2011*.
- [12] *ADSP-21483/21486/21487/21488/21489 SHARC Processor Data Sheet, Rev 0, January, 2011. Analog Devices, Inc.*
- [13] *EE-322: Expert Code Generator for SHARC Processors, Rev 5, January, 2012.* Analog Devices, Inc.

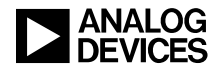

# **Document History**

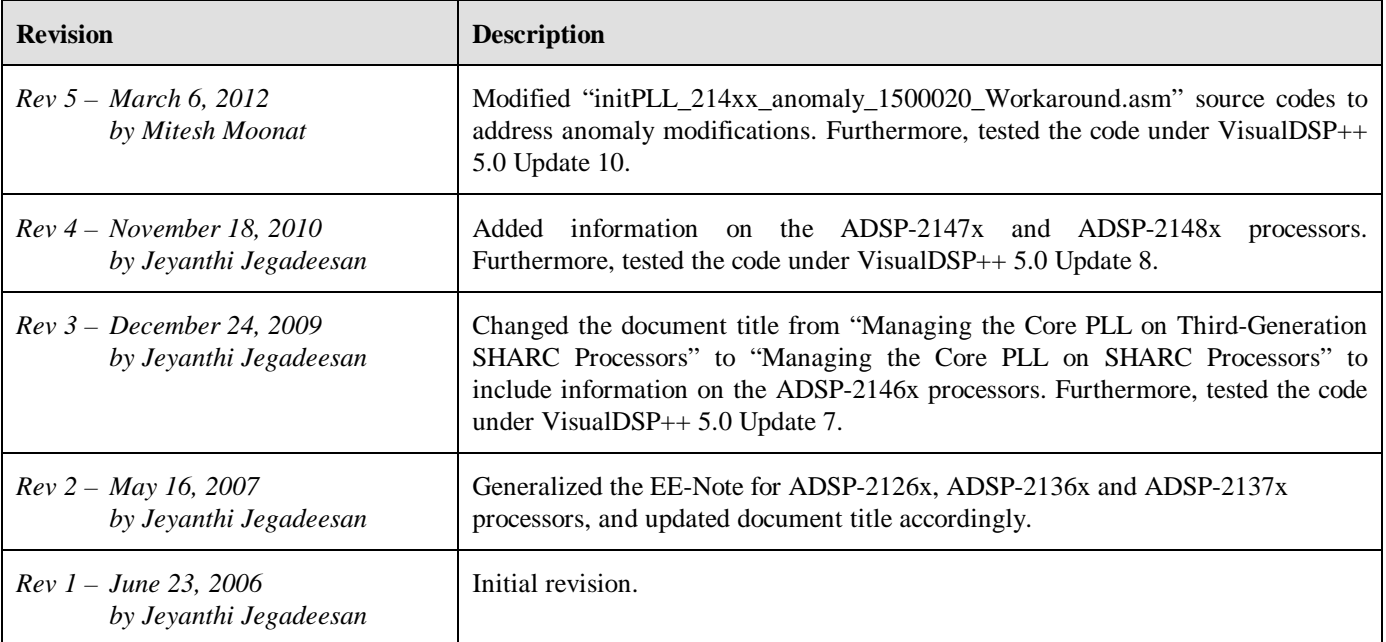